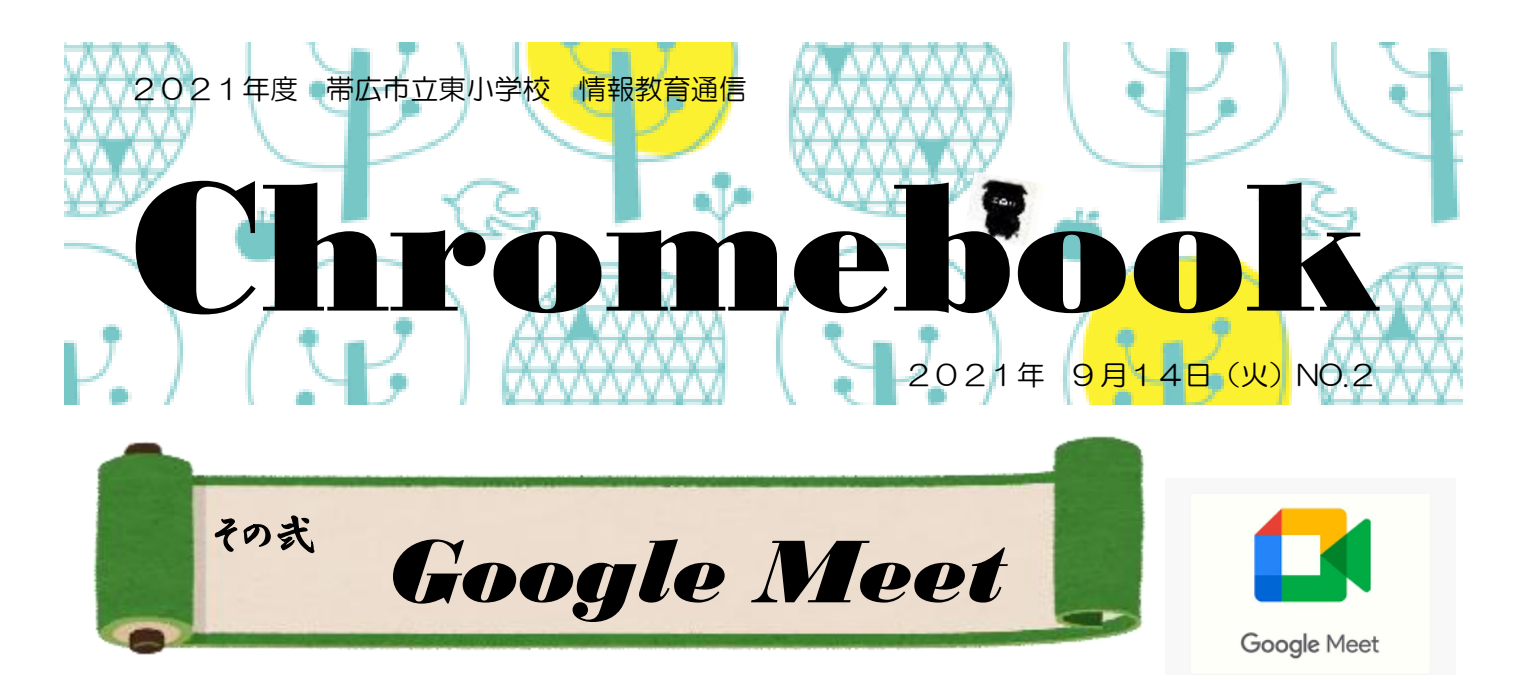

前回に引き続き、子どもたちが使っているアプリを紹介していきます。『Google Meet』は、離れている 人たちとオンライン上でつながることができます。コロナ禍になり、外出を自粛しなければならなくなった ときに、『Zoom』で行うリモート会議やリモート飲み会などが流行りましたよね。使ったことがある方も 多いのではないでしょうか?今後、学級閉鎖や臨時休校になった場合にタブレットを家に持ち帰り、この 『Google Meet』を使って朝の会を行ったりしますので、持ち帰った際はお家でも使い方を確認しておき ましょう。

## 【Google Meet の開き方】

『Google Classroom』を開き、自分の クラスルームに入ります。クラスルームの ストリームには「Meet のリンク」と書か れた URL が記載されており、そこをクリ ックすると『Google Meet』を開くことが できます。

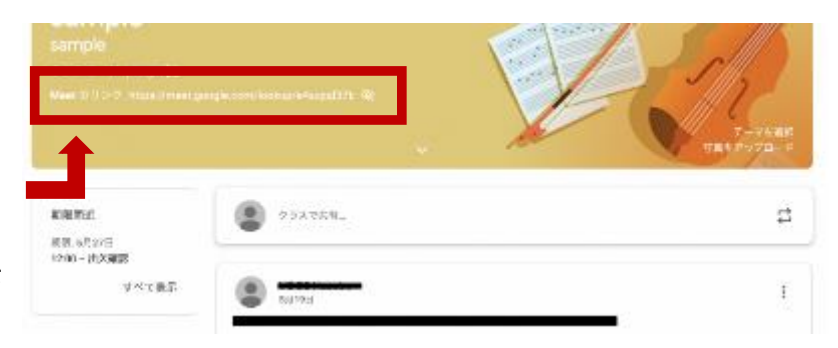

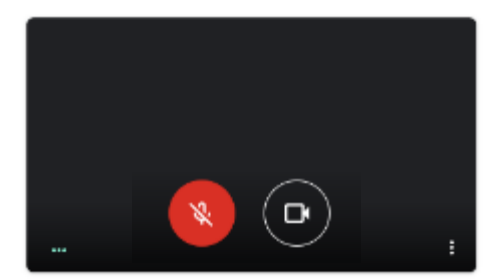

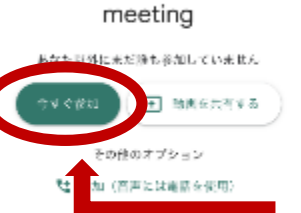

meeting ①マイクをオフにする ②カメラをオンにする

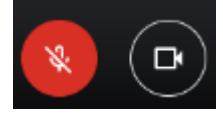

この2点を確認してから「今すぐ参加」 ボタンをクリックし、ミートに参加します。

参加すると、右の画面のように参加している人たち の画面が映されており、オンライン上でつながること ができます。

## ※注意

カメラをオンにして使いますので、お家の中が映って しまうことになります。事前にタブレットを使う場所を 子どもたちとご相談ください。

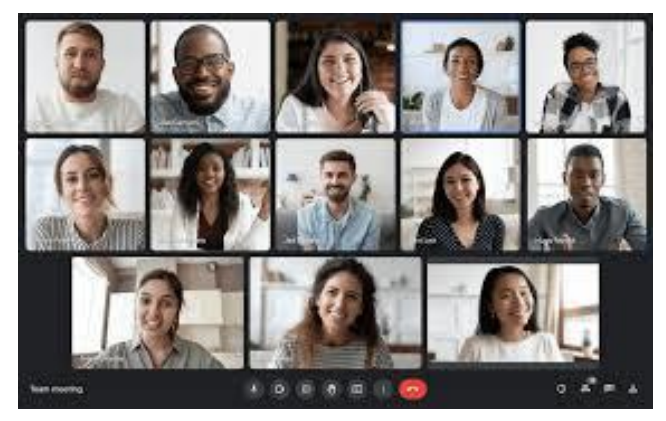

『Google Meet』は、レイアウトの変更をすると、クラスの全員の顔を見られるように なります。画面の下には、7つボタンが表示されています。

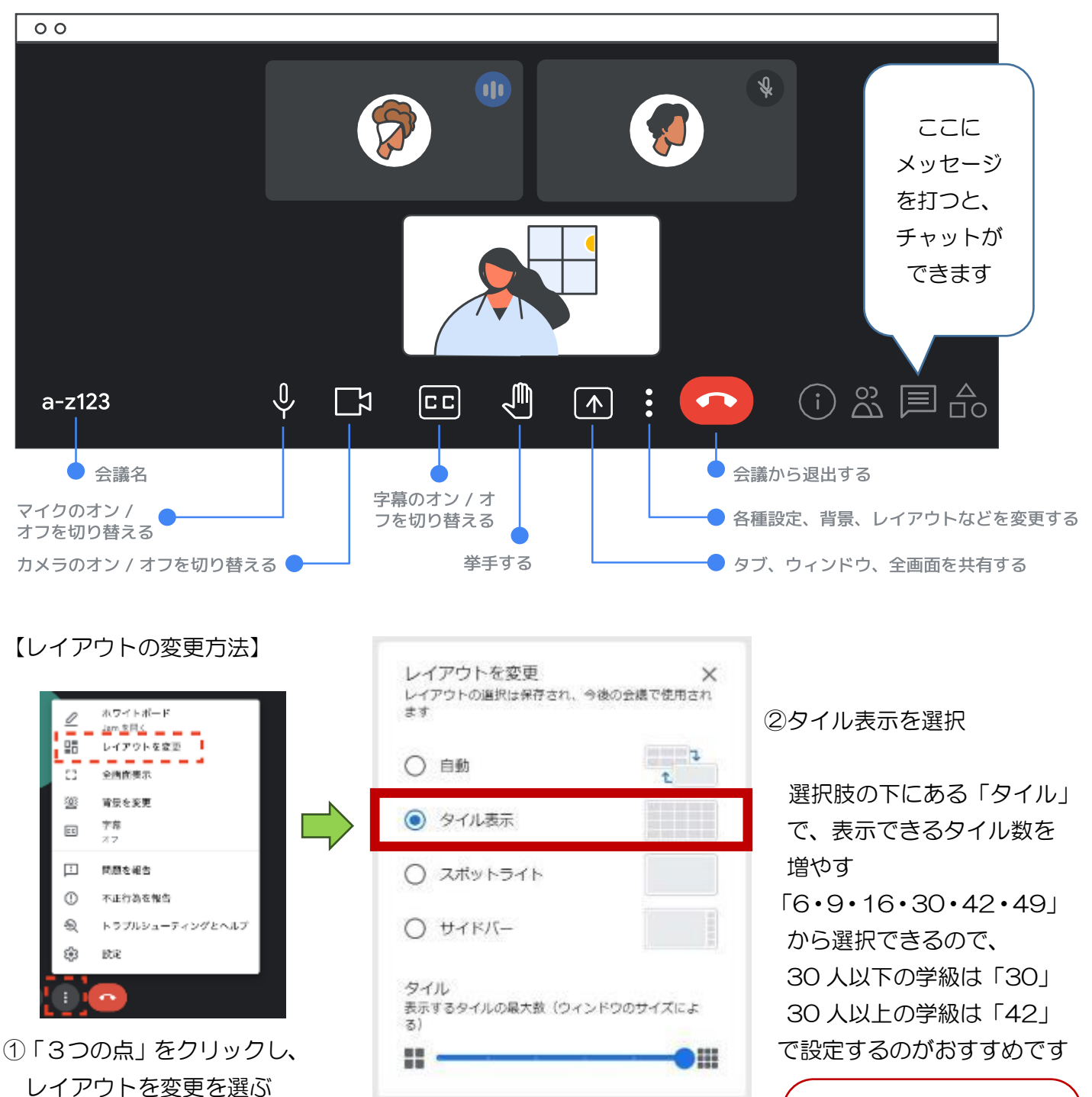

【Google Meet の活用例】 集会などコロナ禍で児童が、集 まれないときに使用しています。

- ・始業式 ・学期を迎える集会
- ・終業式 ・学期を振り返る集会
- ・児童会選挙 など

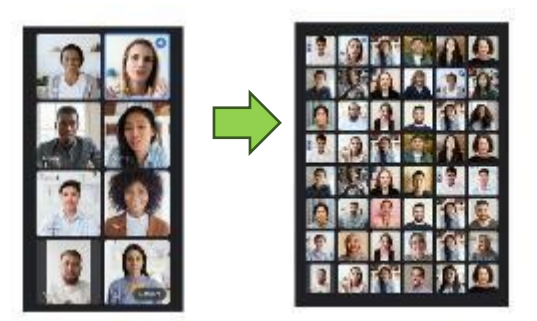

なるほど。これでみんな の顔が見られるようにな るんだね。覚えておかな

くちゃ!!